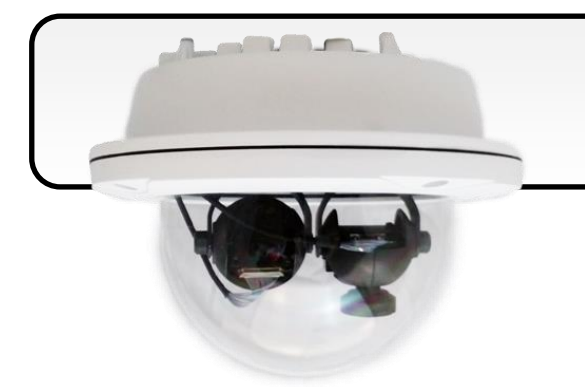

## **iCAM-760D** 快速手冊

08/2017 版本 1.0

### 開箱清單

**iCAM-760D** 產品包裝包括下列項目:

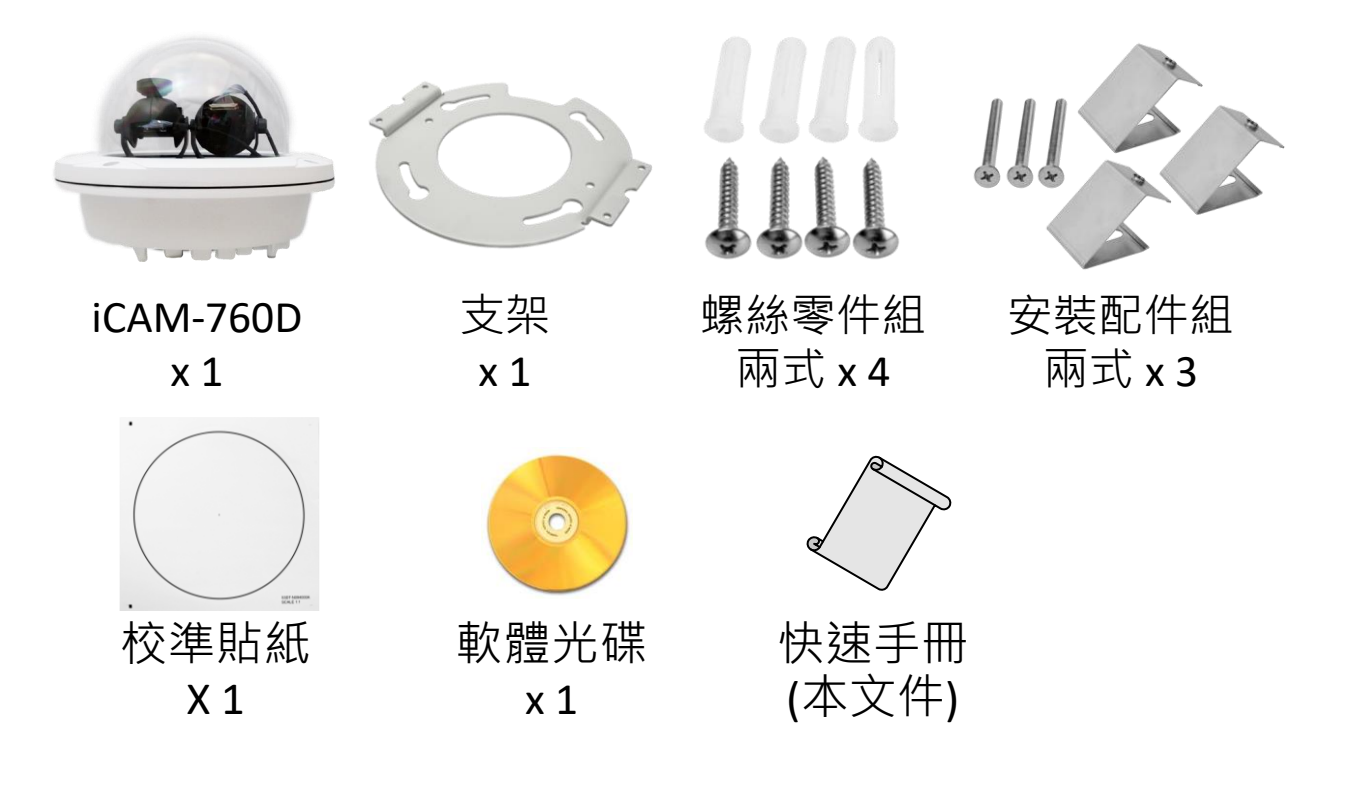

### 技術支援

**iCAM-760D** 使用手冊 **(CD:\iCAM\User\_Manual\)** <http://ftp.icpdas.com/pub/cd/iCAM/>

**iCAM** 系列產品網站

<http://wise.icpdas.com/products/iCAM.html>

## **1** 硬體外觀與網路連接

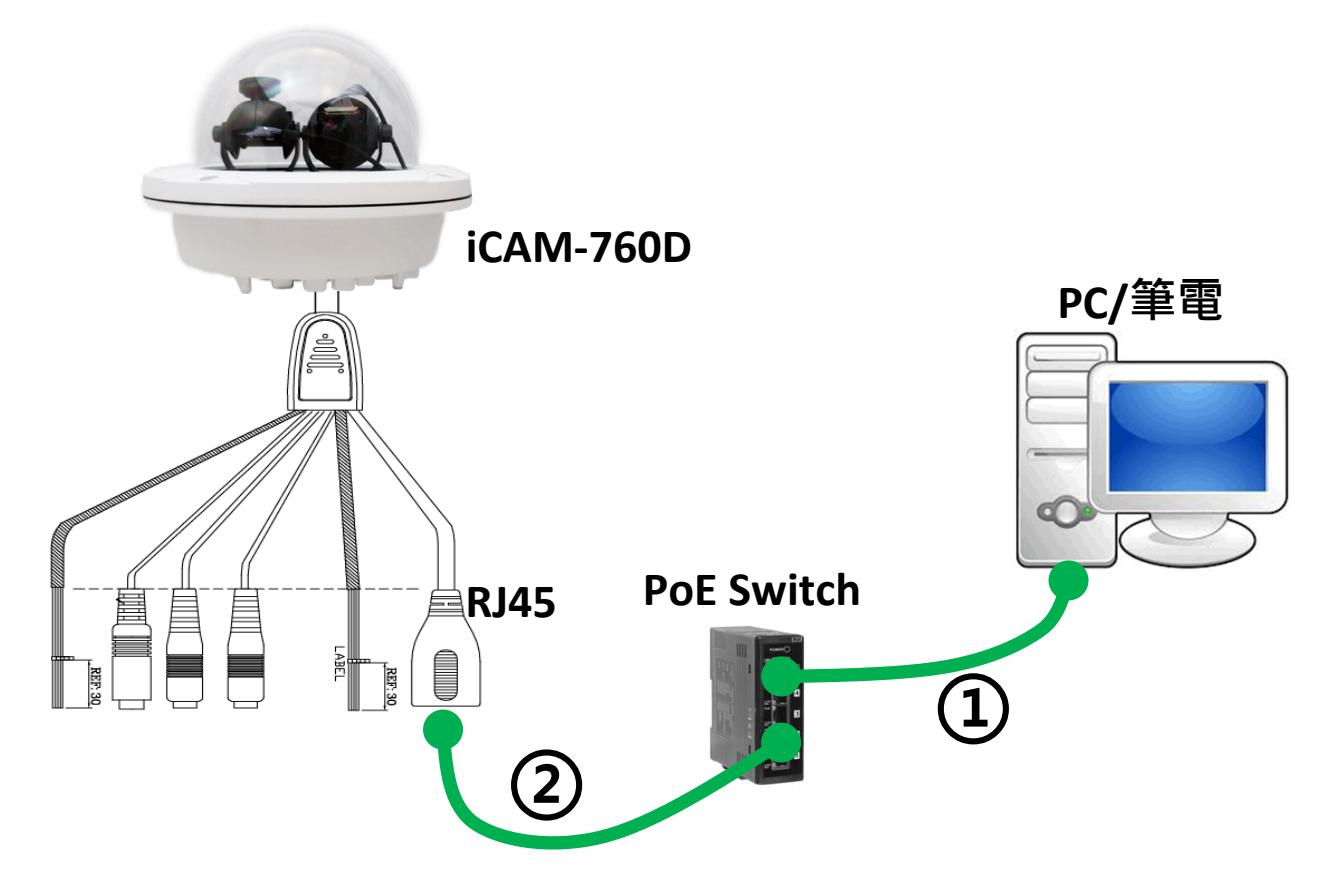

- **1)** 確認個人電腦或手提電腦之網路連接至同為 IP 攝影機連接 之網路交換器或集線器上.
- **2)** 確認攝影機之網路孔端(LAN RJ45 埠)連接至網路交換器或集 線器. 此為 PoE 模組, 可透過 PoE Switch 接電.
- 3) 請安裝隨貨 CD 的工具軟體來搜尋設定攝影機(如下頁), 或直 接使用 IE 瀏覽器及下列出廠預設來開啟網頁介面設定攝影機:

**IP: 192.168.255.2** (預設帳號**/**密碼**: admin/admin**) **Submask: 255.255.0.0 Gateway address: 192.168.0.1 DNS Server address: 8.8.8.8**

# **2 CAM FINDER** 安裝指南

**CAM FINDER** 工具軟體主要功能是設定區域網路內的 IP 攝影 機,可快速設定和搜尋區域網路內現有的攝影機設備,並可直 接在軟體內開啟預設的瀏覽器以及開啟連接的攝影機網路即時 畫面。

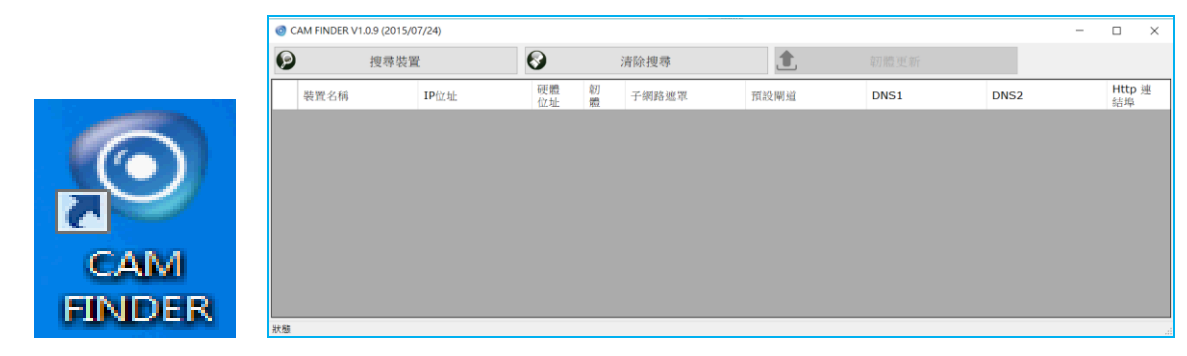

**CAM FINDER** 軟體可在隨貨 CD 光碟中取得,請將 **iCAM CD** 放入 電腦的 CD 插槽, 在 "Software Utility" 路徑中可找到 "CAM **FINDER"** 資料夾,執行安裝程式檔案 **"setup.exe"**,並依照畫面 說明操作,即可完成安裝步驟。

**iCAM CD** 路徑**: \Software\_Utility\Cam Finder\**

最新版本的 **CAM FINDER** 軟體程式將會在 **iCAM** 產品網頁提 供,若有需要,請造訪泓格科技 **iCAM** 網頁取得: <http://wise.icpdas.com/products/iCAM.html>

或直接到下列 FTP 路徑下載: [http://ftp.icpdas.com/pub/cd/iCAM/Software\\_Utility/Cam Finder/](http://ftp.icpdas.com/pub/cd/iCAM/Software_Utility/Cam%20Finder/)

# **3** 網路設定

**CAM FINDER** 軟體工具主要功能是設定區域網路攝影機,可快速 搜尋、有效設定區域網路內的 IP 攝影機,還提供批次設定功能 可同時設定多個攝影機,並可儲存所有設備的網路設定,以供備 份、回存之需。

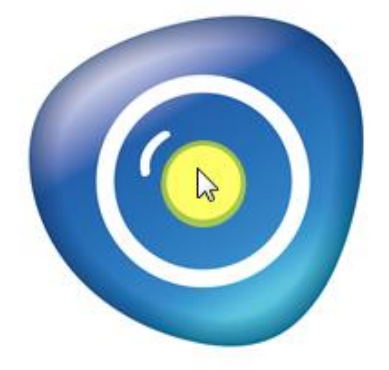

安裝完成後,在桌面視窗使用滑鼠雙擊 **CAM FINDER** 圖示以開啟軟體。

若需變換軟體呈現的 語言文字,請**在灰色** 視窗部分點選滑鼠右 鍵,然後選擇需要的 語言文字,系統提供 [繁體中文], [英文], [西班牙文] 和 [簡體中文]。

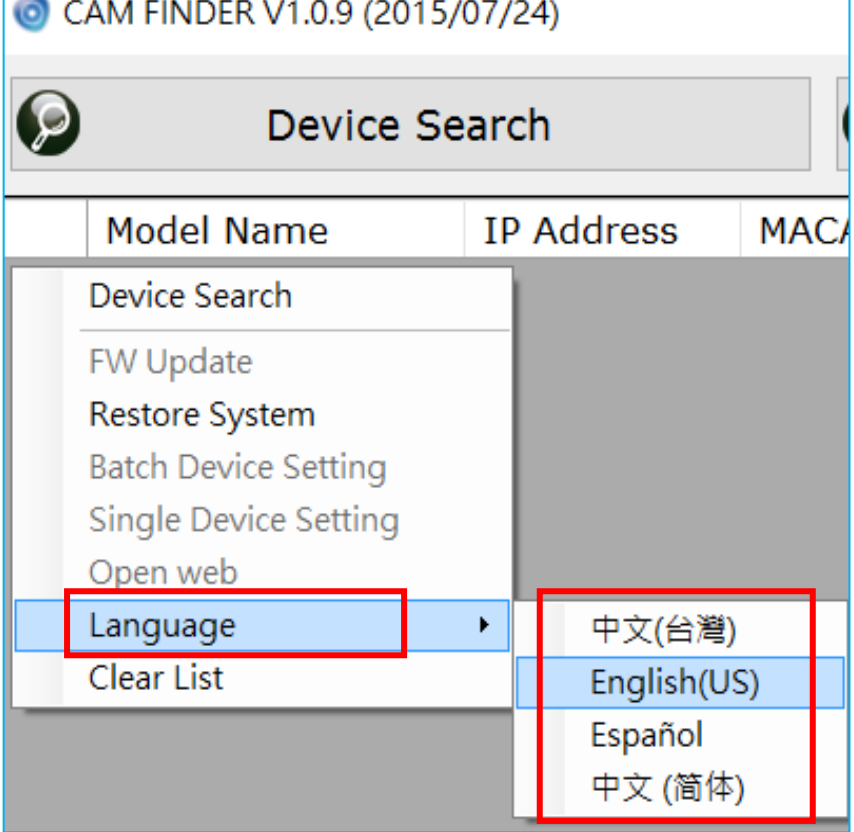

### 使用 **CAM FINDER** 設定攝影機 **IP** 位址屬性

**1)** 點選視窗上方 **[**搜尋裝置**]** 可搜尋連線網路中的攝影機

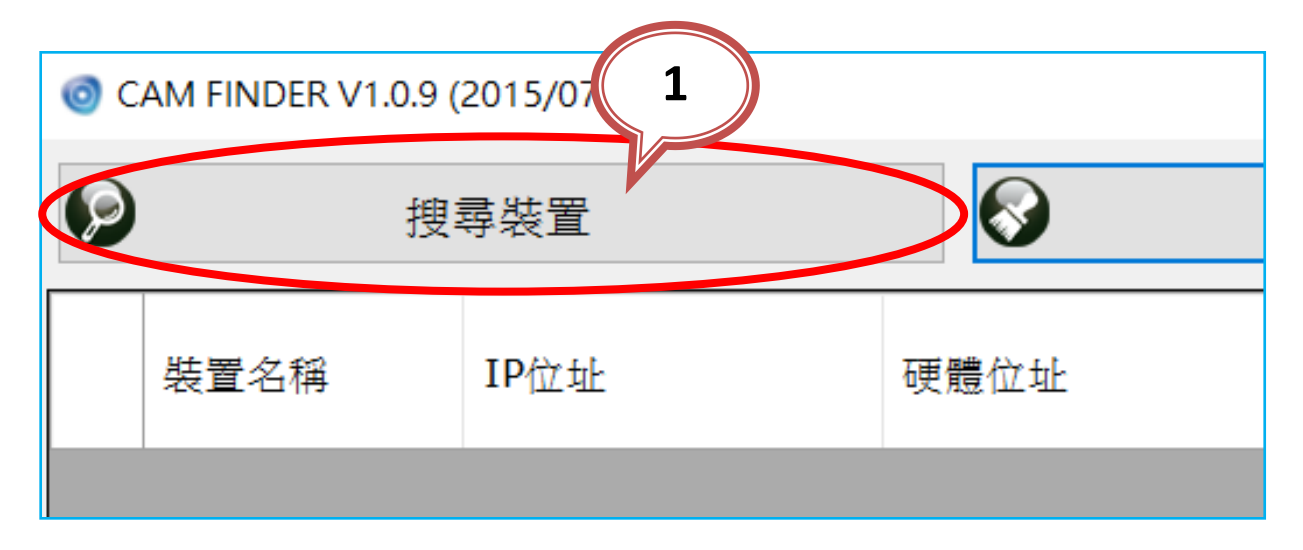

- **2)** 從搜尋出來的攝影機清單中,即可看到要設定的攝影機項 目,請點選該攝影機項目,選擇後該項目會呈現藍色。
- **3)** 滑鼠雙擊選擇的  $(2015/07/24)$  $\odot$ 攝影機項目以開 置裝尋 清除搜 啟攝影機屬性視 **2**IP位址 硬體位址 韌體 窗,或滑鼠右鍵點 00-04-29-6b-dd-01 A1.0.3 192.168.74.030 192.168.100.029 搜尋装置  $\overline{.1}$ 選該項目並選擇  $\mathbf{1}$ 192.168.1.005 韌體更新 回復原廠值 **3** 快顯功能的 **[**單 裝置批次設定 單一裝置設定 一裝置設定**]** 亦 開放網見 語言選擇 可開啟攝影機屬 清除搜尋 性視窗。

#### 4) 請選擇靜態 IP 位址設定,並修改 IP 位址與相關屬性設定。

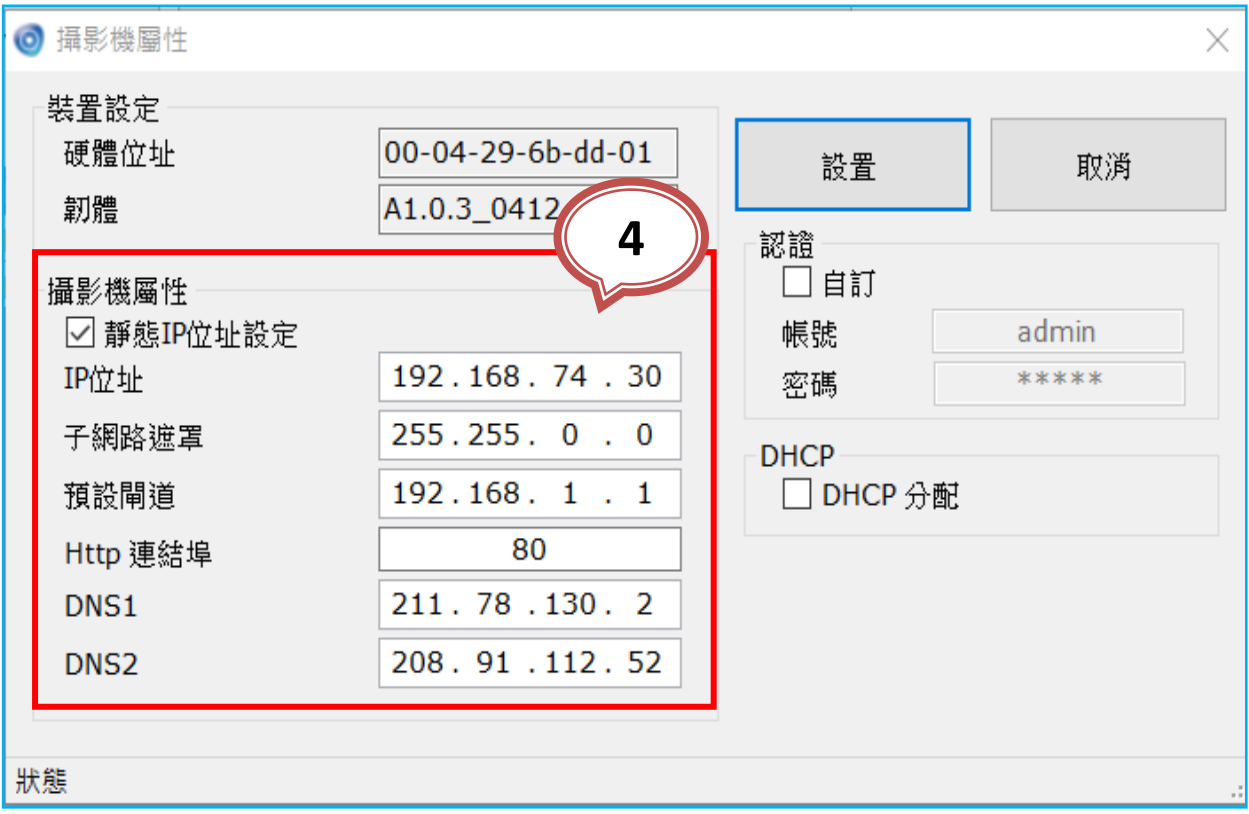

#### **5)** 點選 **[**設置**]** 按鈕將完成的屬性設定儲存下來。

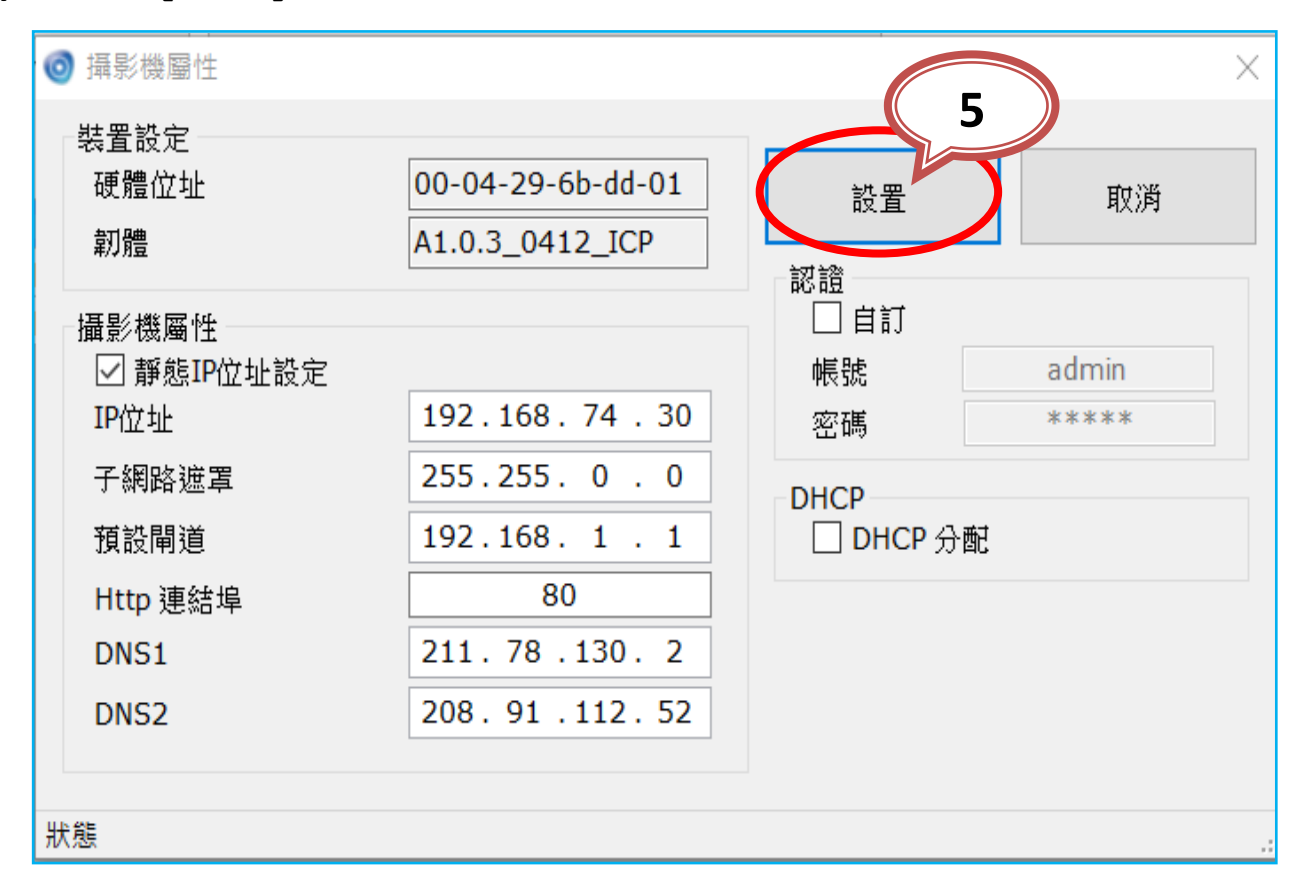

### 開啟攝影機的網頁使用介面

- **1)** 點選要登入的 IP 攝影機(呈現藍色),以滑鼠右鍵點點選該項
	- 目,並選擇快顯功能的 **[**開啟網頁**]** 。

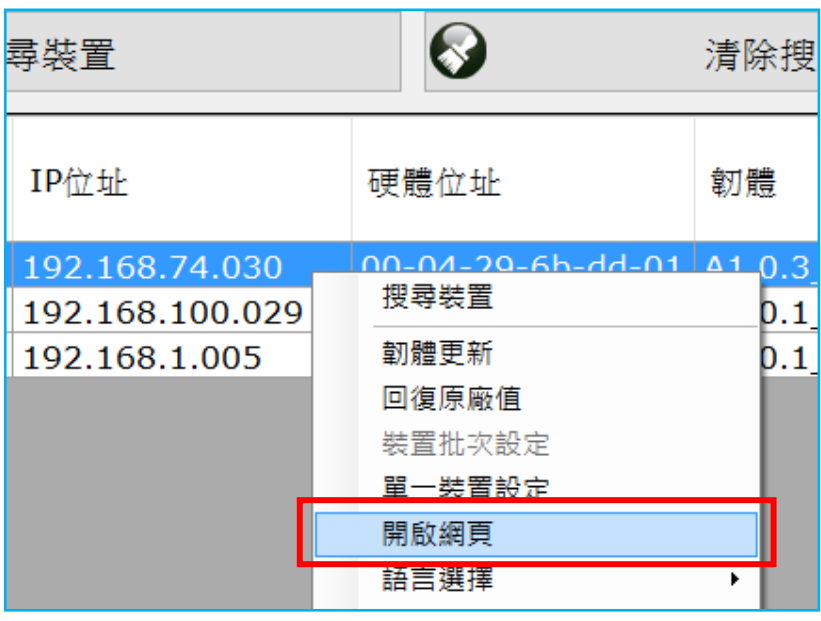

**2)** 若是第一次登入攝影機網路操作介面,瀏覽器會跳出視窗 提示安裝 ActiveX 元件以及 NETCAM VIEWER 程式,安裝 這些元件程式能讓攝影機的即時影像正常撥放,同時讓功 能鍵正常操作。此外,強烈建議使用微軟的 IE 瀏覽器(設 為預設),可獲得較好的相容性。

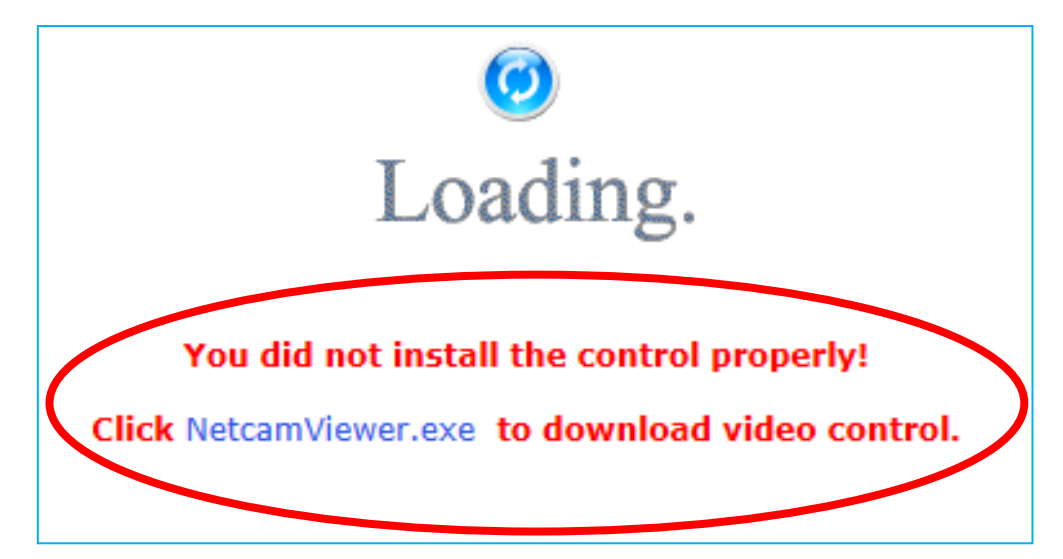

- **3)** 當攝影機和網頁元件都已經正確且成功安裝後,[開啟網頁] 功能會自動開啟 IE 瀏覽器並連線至攝影機的即時影像頁面。
	- \* 需輸入使用者帳號與密碼 (預設帳號**/**密碼**: admin / admin**)

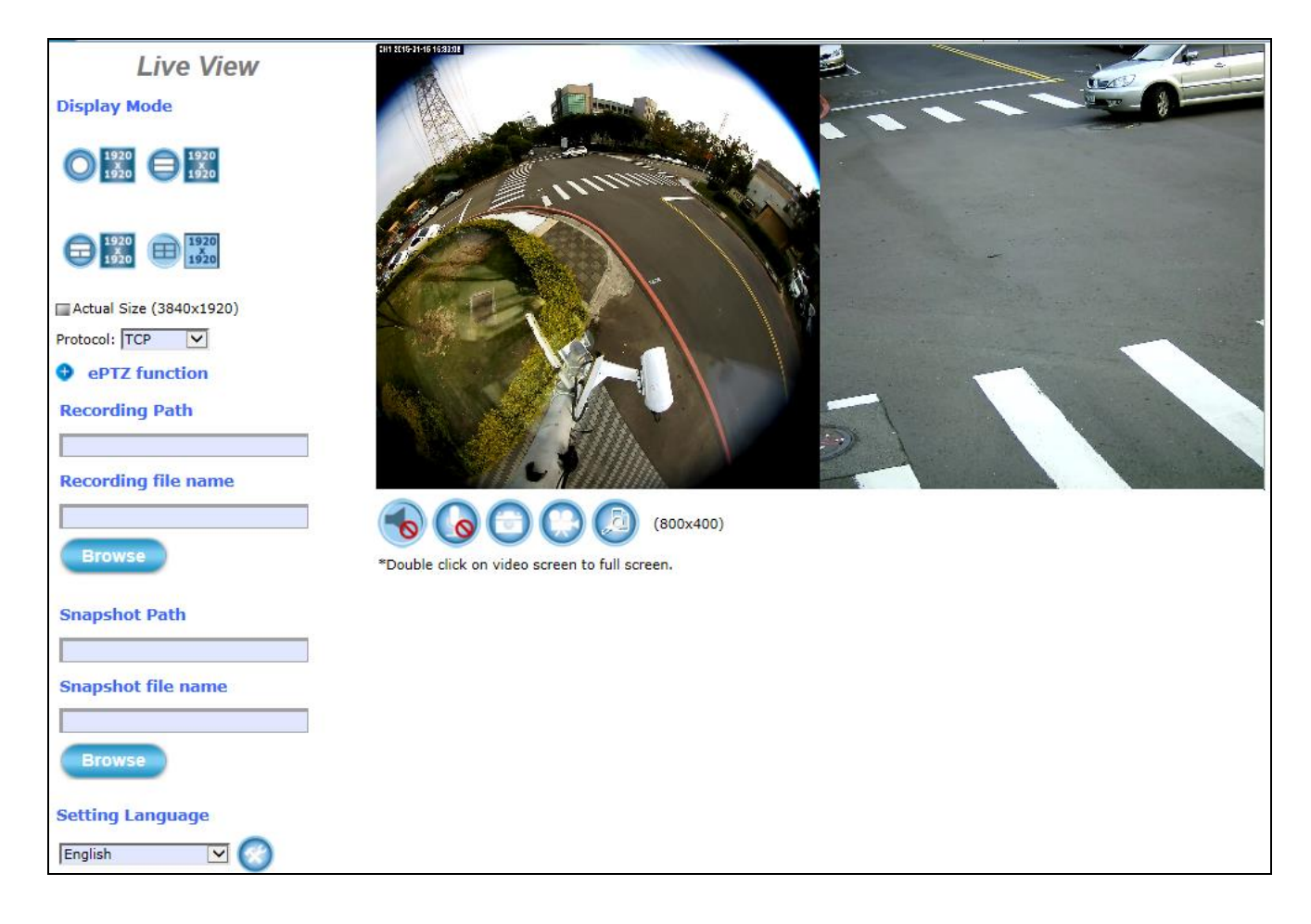